1. Wpisujemy swoje dane logowania (numer PIN, data urodzenia, hasło), po przeczytaniu zasad zdawania egzaminów w sesji komputerowej zaznaczamy że zapoznaliśmy się z nimi i wciskamy "Zaloguj". W przypadku zapomnienia hasła, wybieramy opcję "Nie pamiętam hasła"

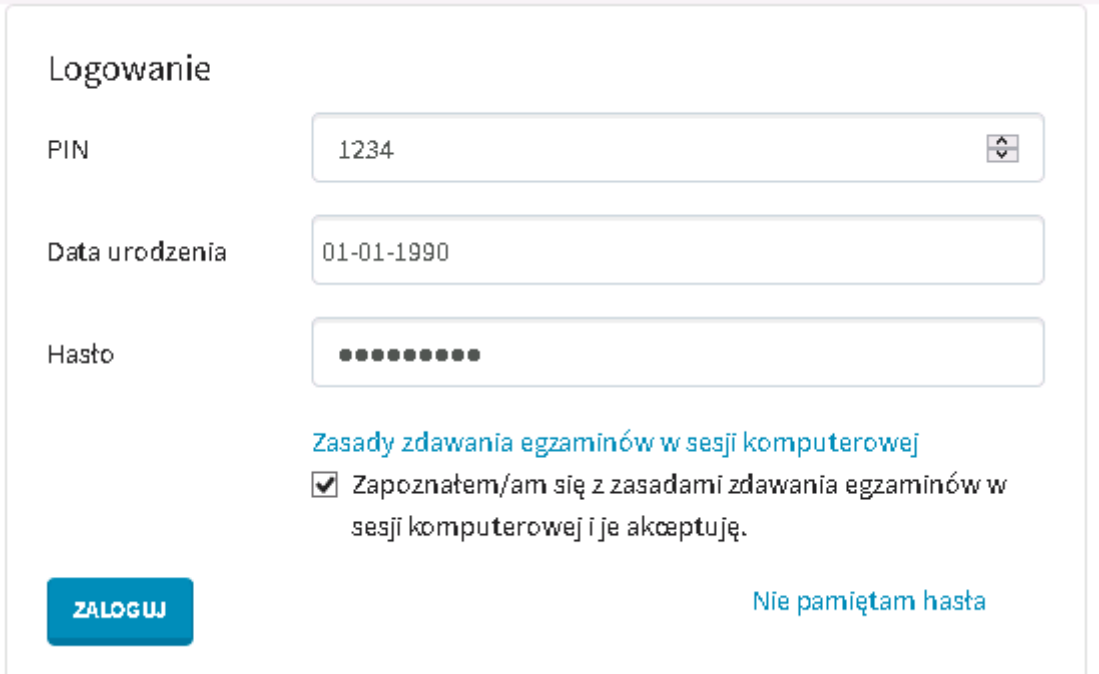

2. Jeżeli chcemy dokonać rezerwacji, klikamy "Nowa rezerwacja"

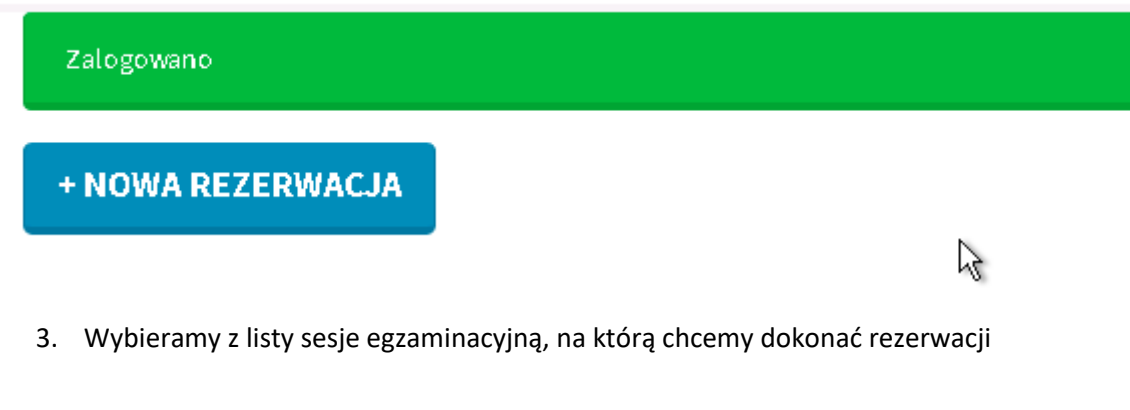

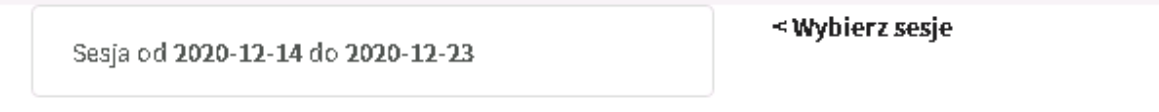

4. Wybieramy wniosek, którego ma dotyczyć rezerwacja z rozwijanej listy i klikamy przy wybranym dniu "Rezerwuj"

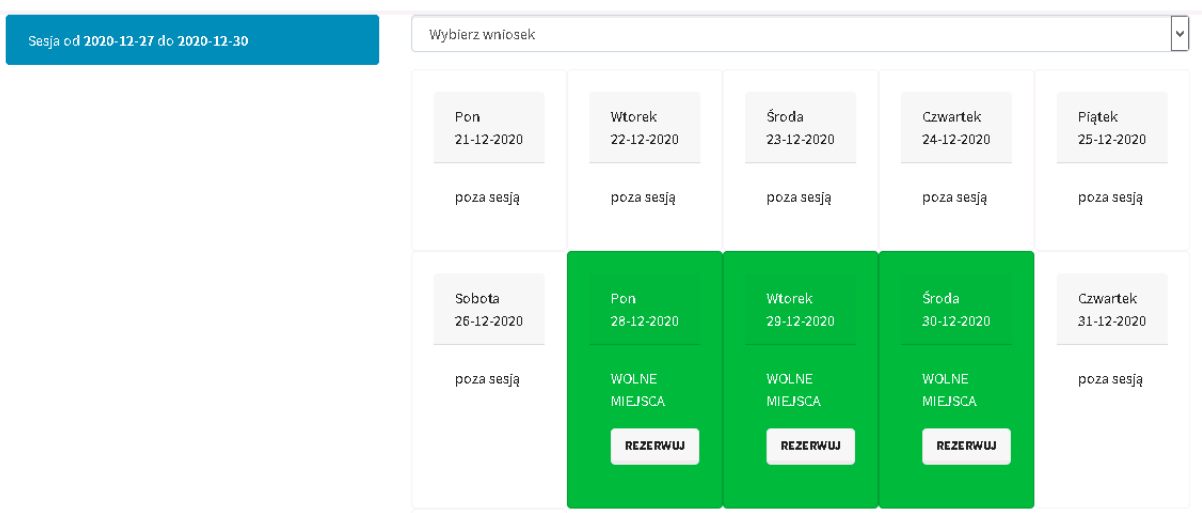

5. Rezerwacja została utworzona. Można ją teraz zmienić (wybrać inny dzień) lub usunąć. Można też dokonać kolejnej rezerwacji.

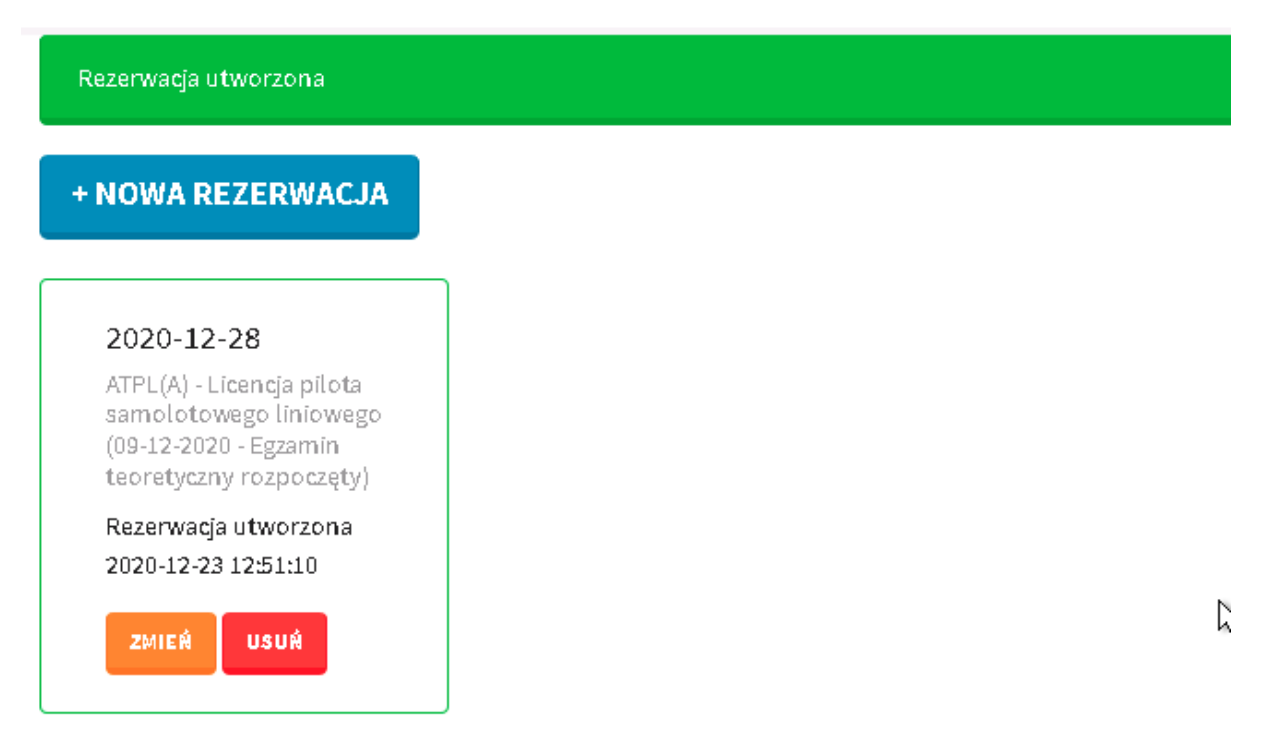